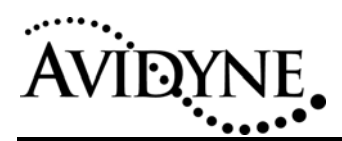

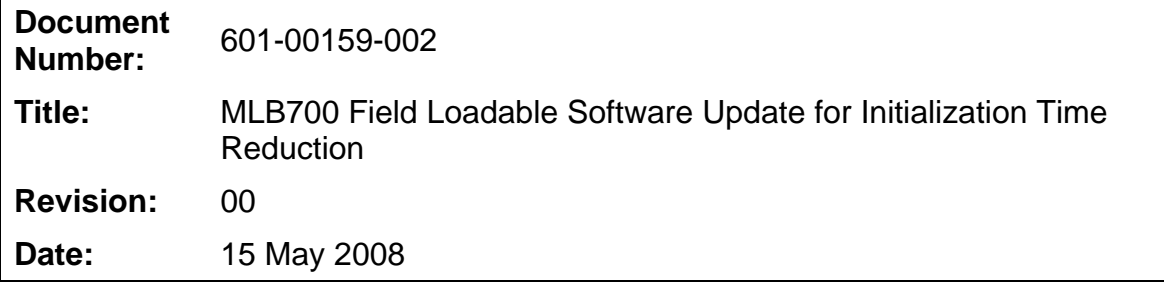

# *1. Planning Information*

## *1.1 Distribution/Eligibility*

This Service Bulletin may be distributed only to those groups indicated below with a check mark:

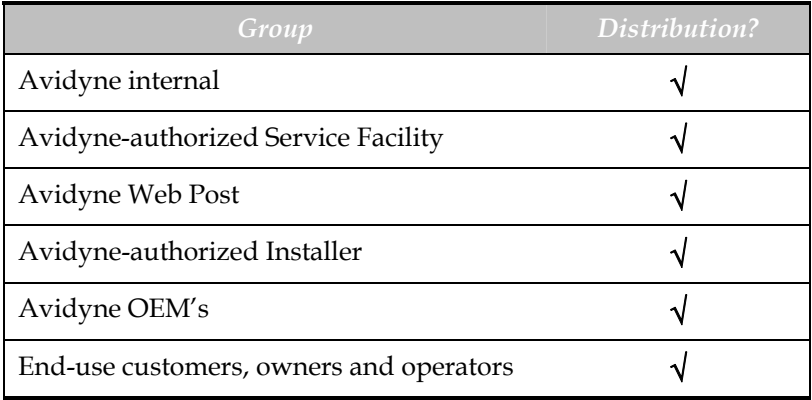

The Accomplishment Instructions contained in Section 3 may be performed by appropriately authorized Avidyne Service or Manufacturing Facilities, Avidyne authorized installers, or Avidyne OEM's.

# *1.2 Effectivity/Compatibility*

This service bulletin is compatible with and suitable for any MLB700 Receiver with hardware part number 700-00159-() manufactured prior to April 14, 2008. This Service Bulletin may be complied with at the User's discretion.

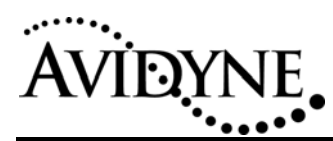

#### *1.3 Concurrent Requirements*

None.

#### *1.4 Reason*

To decrease the amount of time it takes for the MLB700 to initialize after power is applied.

### *1.5 Description*

This Service Bulletin provides a procedure to update the MLB700 so that the software boot time is substantially reduced. This Service Bulletin may be used by the OEM to upgrade units as permitted by regulatory agencies.

#### *1.6 Compliance*

This Service Bulletin is optional.

#### *1.7 Approval*

The engineering data underlying the accomplishment instructions contained in Section 3 are FAA approved. No other portion of this service bulletin is FAA approved.

#### *1.8 Time Required*

One person can accomplish this service bulletin in less than 2 hours.

#### *1.9 Weight and Balance*

Not Applicable.

#### *1.10 Electrical Load Data*

Not Applicable.

#### *1.11 Software Accomplishment*

This Service Bulletin describes the installation of software in accordance with the FAAapproved Company Quality Manual procedures.

#### *1.12 Reference*

Not Applicable.

#### *1.13 Publications affected*

None.

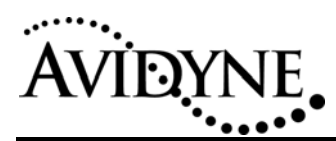

# *2. Material – Cost and Availability*

Cost: The updates files required to accomplish this change will be made available free of charge from Avidyne's website. Since this change is optional and is provided as a service to our customers, accomplishment of this update and all other materials will be at the owner's expense.

# *3. Accomplishment Instructions*

## *3.1 Required Materials*

1. \_\_\_\_\_\_ A USB flash drive with a suggested capacity of at least 1 GB.

**Note: The update procedure captures log information to the flash drive, so there must be adequate capacity for the log file.** 

- 2. \_\_\_\_\_ The update file,  $p/n$  570-00088-001, (named "mlb7xx") required for this update, which is available from Avidyne Corporation.
- 3. \_\_\_\_\_ If available, a very useful option is a PC with a serial communications program (e.g. HyperTerminal) connected to the MLB700's log port, to monitor the progress.

# *3.2 Procedure*

- 1. \_\_\_\_\_\_ Apply power to the MLB700 receiver.
- 2. \_\_\_\_\_ Wait 4 minutes to allow the MLB700 receiver to boot up fully. If a serial connection to the MLB700 receiver port is available, when the "login" prompt appears, continue to the next step.
- 3. \_\_\_\_\_ Insert the USB flash drive into connector J4 of the MLB700 receiver. During the update process, the unit will be rebooted twice. **Do not remove the USB flash drive until the process is complete, about 10 minutes.**
- 4. \_\_\_\_\_ Wait 10 minutes after inserting the USB flash drive into the connector J4 of the MLB700 receiver. If a serial connection is available, monitor the progress and when the MLB700 displays a message indicating that the "MLB-7XX has been updated", the USB flash drive may be removed. The process is complete.

Availability: The update files required to perform this Service Bulletin will be made available on Avidyne's website to authorized Distributors, Service Centers, and OEMs.

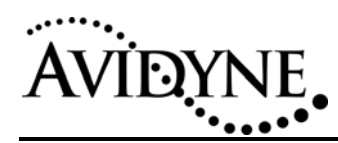

# **SERVICE BULLETIN**

# *4. Post-Accomplishment Checkout*

## **4.1. Update Validation**

1. \_\_\_\_ If a serial connection is available, monitor the boot process. When the unit reboots for the second time, the following message will appear within 1 minute of the "login:' prompt if the update process is successful:

#### **"This MLB-7XX has been updated."**

#### **"Please remove the USB key from the MLB-7XX".**

2. \_\_\_\_ Remove the USB flash drive from the MLB700 and insert it into a PC's USB port. Navigate to the USB flash drive and look for a file titled "update.**SID**.log" where **SID** is the Sirius SID for the data module in the MLB700. Open the file and verify that the last two lines of the file read as follows:

#### **"This MLB-7XX has been updated."**

 **"Please remove the USB key from the MLB-7XX."**